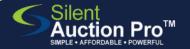

# Check out steps at your event

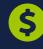

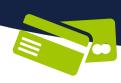

for groups using ONLINE bidding

#### CHECK OUT STATION STEPS TO BE USED AT THE END OF YOUR EVENT

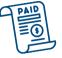

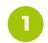

Time expires: system automatically notifies winners

## Auction Items & Catalog > Online Catalog Tools

If you've set the system to **AUTOMATICALLY** close bidding...

- 1.At expiration time, the system will close bidding and mark each item with a bid as **SOLD**.
- 2. Each winner is notified by text/email (be sure you updated the Winner Email found under **Communication Tools**
- 3. Winners (hopefully) follow your email instructions to click the **PAY** button on their home page to process their invoice.
- 4. Winners' mobile screen refreshes with receipt. Receipts are also emailed!

If you have chosen the BID EXTEND option, BID EXTEND option, bidding remains open when bidders place bids in When bidders place MUST last 10 seconds. You MUST click the End & Notify click the End want to button when you want to close the auction, and close the auction, and notify winners, notify winners.

### HAVE LIVE AUCTION OR CASH PLEDGES TO ENTER?

**Enter Bid Results and Cash Pledges QRC** 

2 1

Process any outstanding invoices

# Check In & Check Out > Outstanding Invoices

\$

For any guests that have a card on file, you can complete their payment for them:

- 1. Select the invoices you wish to process.
- 2. Click **Process invoices** button.

Cards are processed and receipts are automatically sent to the guest.

If a card is declined, or a guest prefers to pay by check or cash: navigate to Check In & Check Out > Check Out Tools.

Type the bidder's name/number and click View invoice button.
Choose Check or Cash as Payment method and click Process invoice button.

Prepare for item pick up

Check In & Check Out > Check Out Tools

Print all invoices from Check Out Tools > Split Payments - Print Invoices. - OR -

Print the Section Results report from Check Out Tools > Notify Winners, Print section results to help you organize items by winner.

You can
verify payment by
navigating to Check
In & Check Out
>Check Out Tools
and searching for the
winner's name. Click
View invoice button
to review winnings
and payment.